■Excel / Word にパスワード設定をする。

## ● Excel の場合

パスワードをかけたいファイルを開き、「ファイル」タブから[ブックの保護]をクリックします。

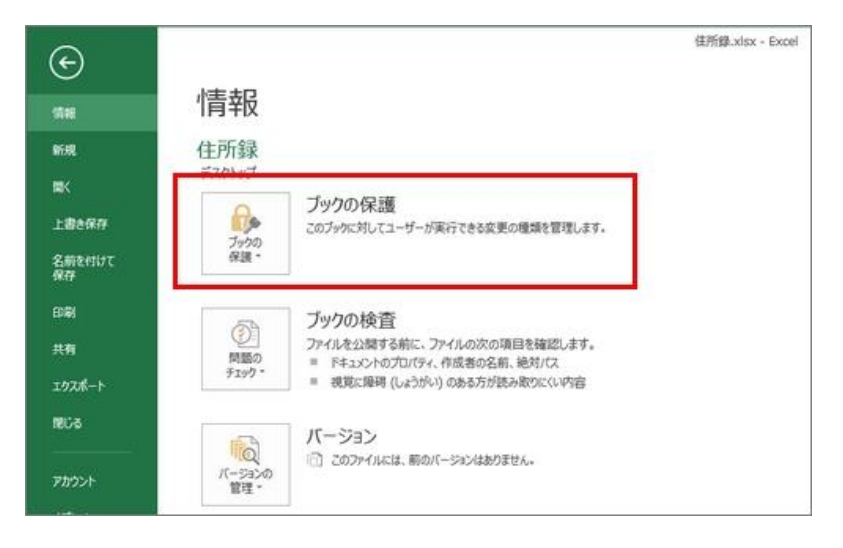

[パスワードを使用して暗号化] をクリック。

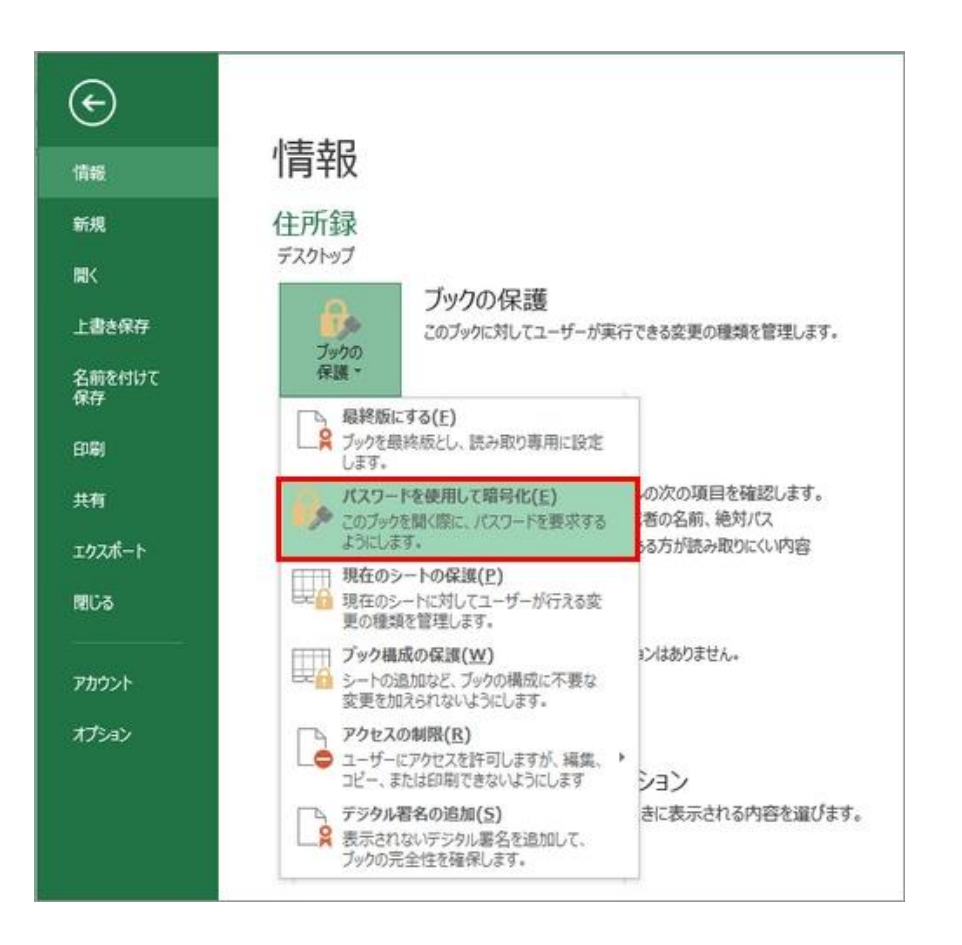

[ドキュメントの暗号化]画面が表示されますので、パスワードを入力し[OK]をクリック。すると、「パスワードの確認」画面が出ますので、同じパスワードを入力して

[OK] をクリックします。

注意にありますが、大文字・小文字の区別がされますので、入力モードがどっちになっているか確認しておいてください。

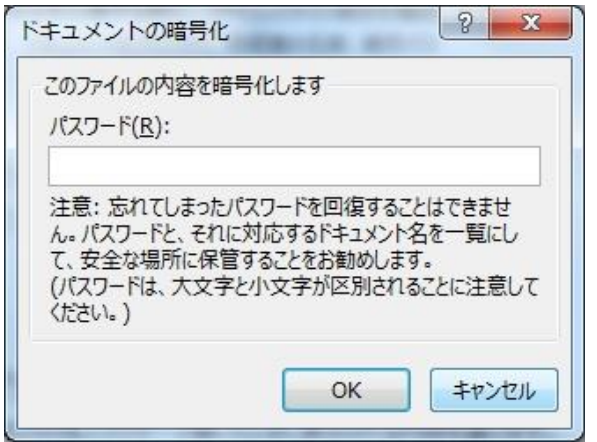

ブックの保護に「このブックを開くにパスワードが必要です。」と表示されていたら設定完了です。「上書き保存」か「名前を付けて保存」してファイルを閉じます。

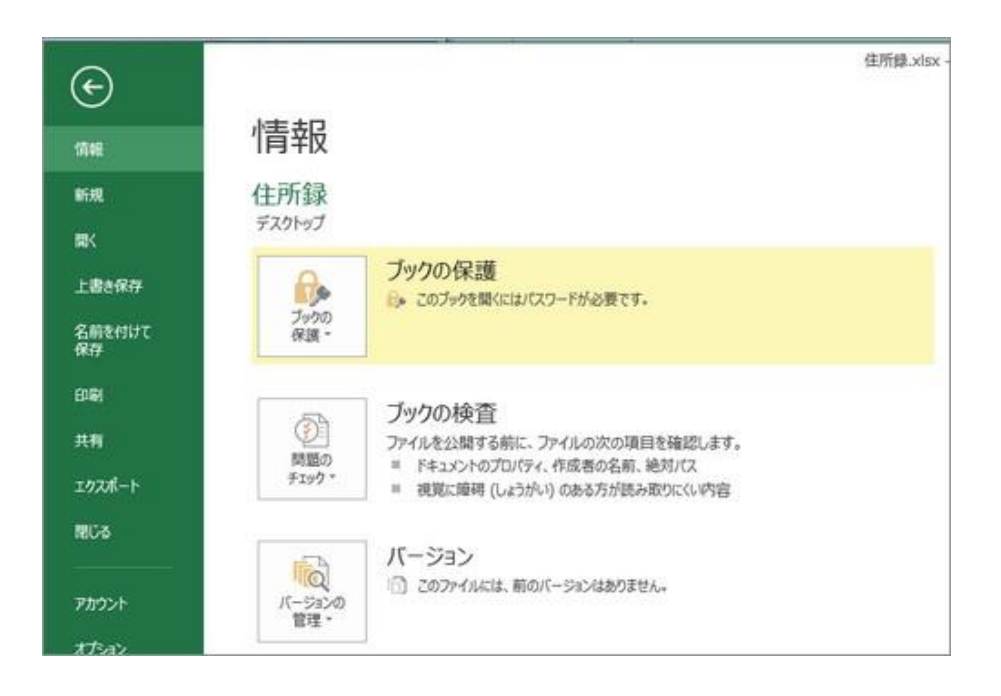

これで、ファイルを開こうとすると、パスワードを要求されるように設定できました。

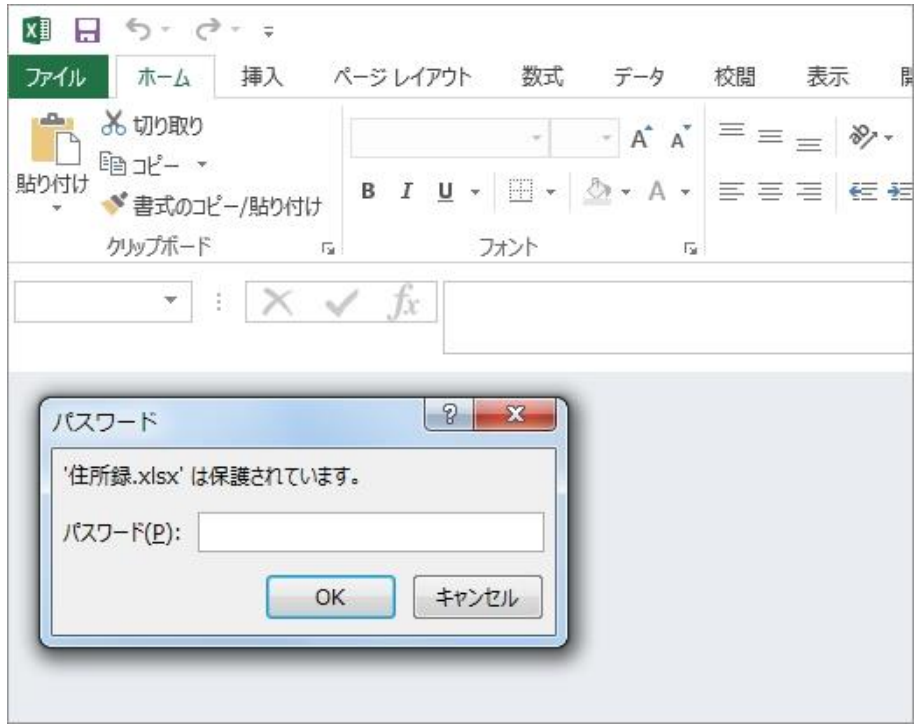

●Word の場合 (Excel と同様の手順になります)

パスワードをかけたいファイルを開き、「ファイル」タブから[文書の保護]をクリックします。

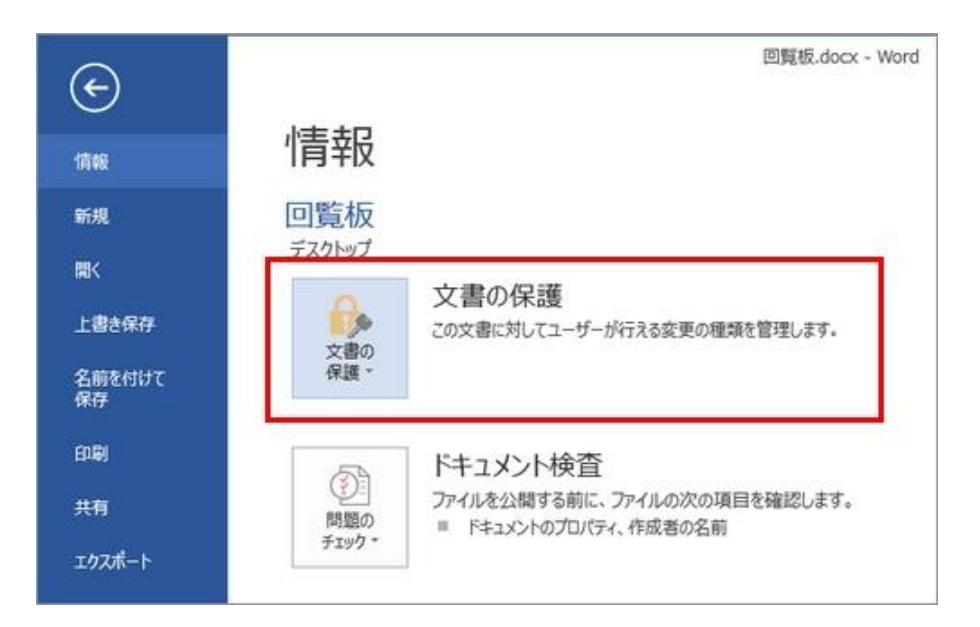

[パスワードを使用して暗号化]をクリック。

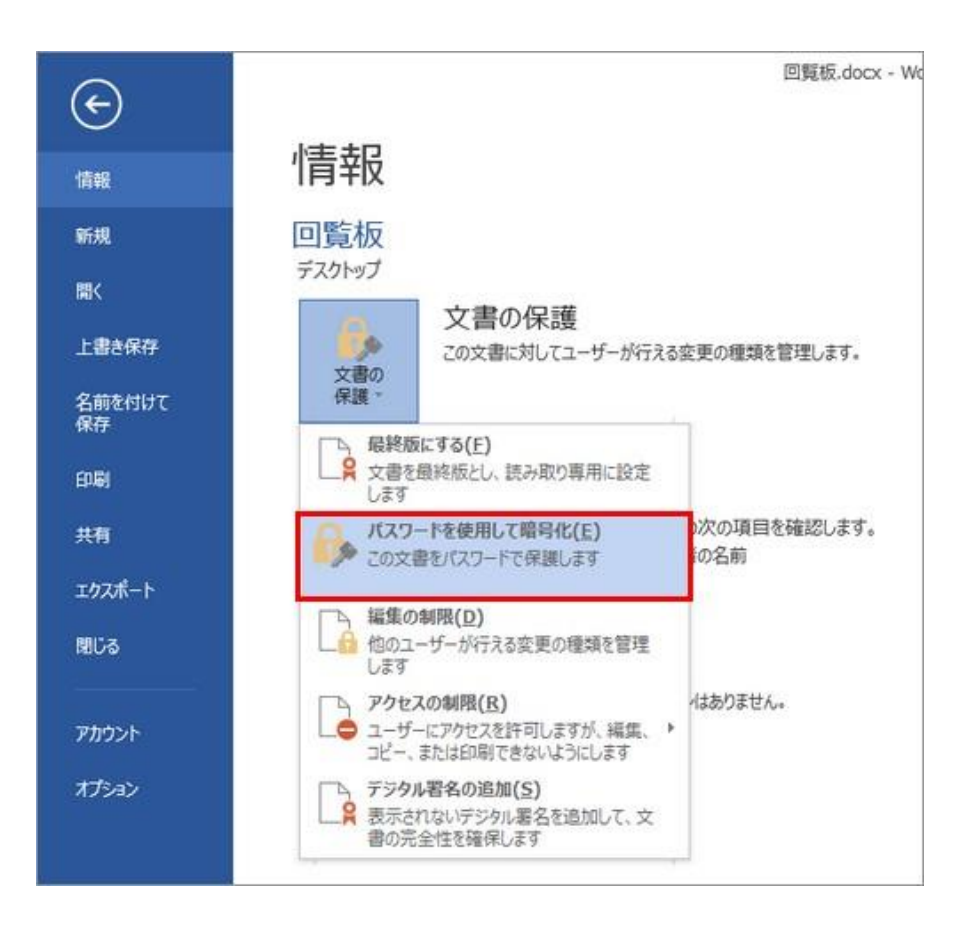

[ドキュメントの暗号化]画面でパスワードを入力し[OK]をクリックし、「パスワードの確認」画面で、同じパスワードを入力して[OK]をクリックします。

文書の保護に「この文書を開くにパスワードが必要です。」と表示されていたら設定完了です。「上書き保存」か「名前を付けて保存」してファイルを閉じれば、パスワードがか かったファイルとして保存されます。

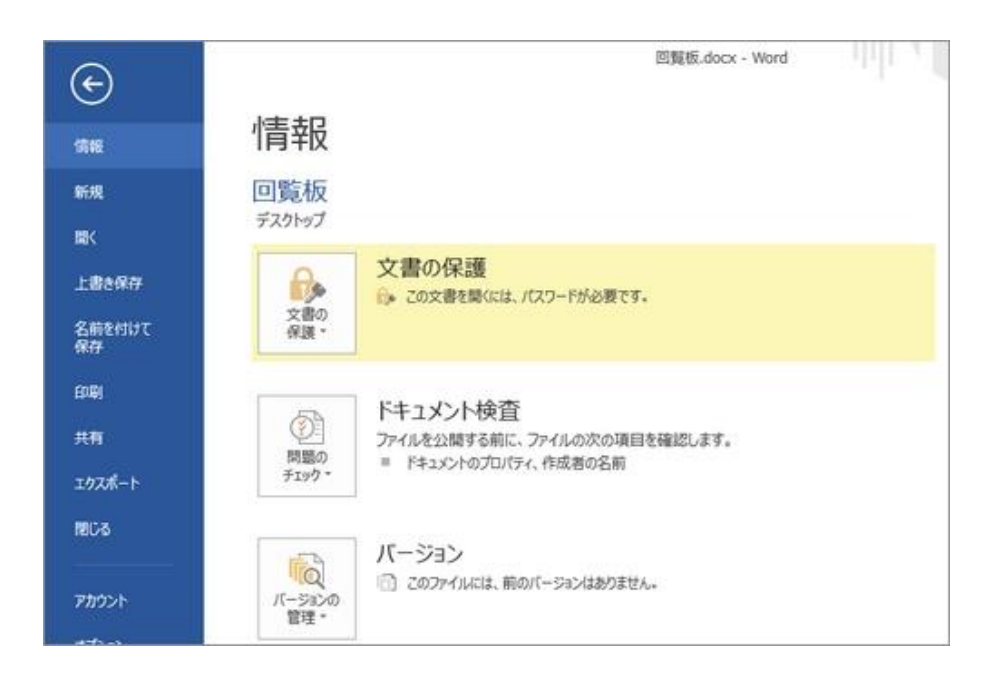

●設定済みのパスワード解除は。

パスワード設定した時と同じように、ブックの保護(文書の保護)から[パスワードを使用して暗号化]をクリック。パスワードの入力画面に入力されているパスワード(●●●

で表示)を全部消して[OK]をクリックします。

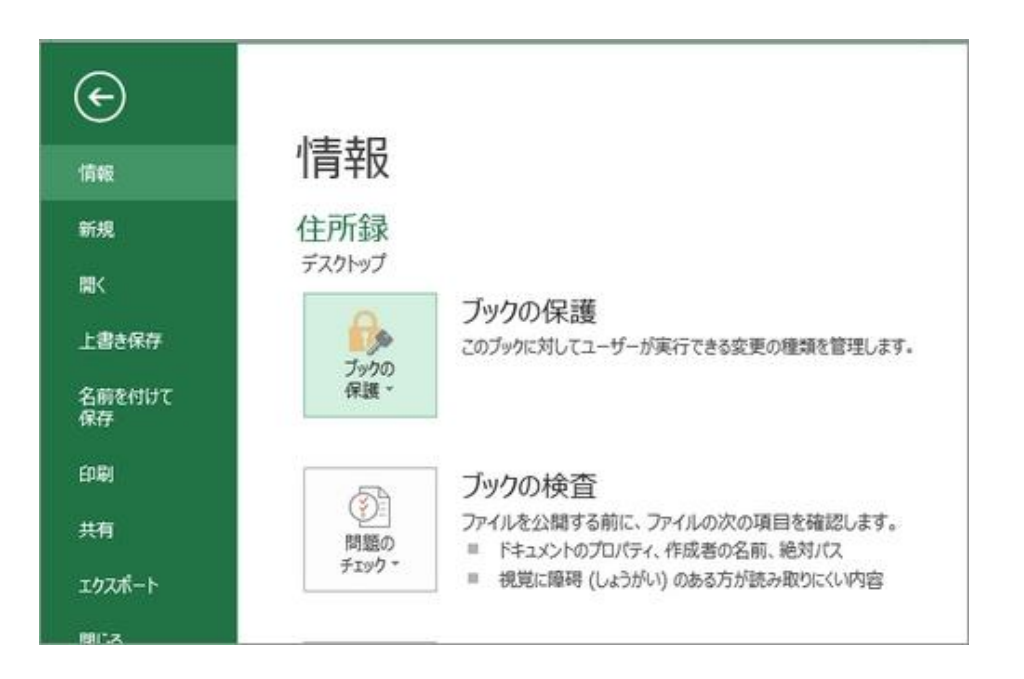

「このブック(または文書)を開くにはパスワードが必要です。」という表示が消えたら、パスワード設定の解除が完了されています。

例えば、この方法でパスワードを設定しておけば、ID やパスワードを管理するのに Excel や Word を使うこともできますよ。

★注意★ファイルにパスワードをかけると、パスワードを入力しないと閲覧することができなくなります。パスワードを忘れてしまうと解除する方法がありませんので、パスワードは失念

しないように注意してください。